# IBM SPSS Modeler 延伸

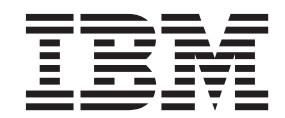

#### 請注意

使用本資訊及其所支援的產品之前,請先詳閱第 [27](#page-30-0) 頁的『聲明』中的資訊。

# 目録

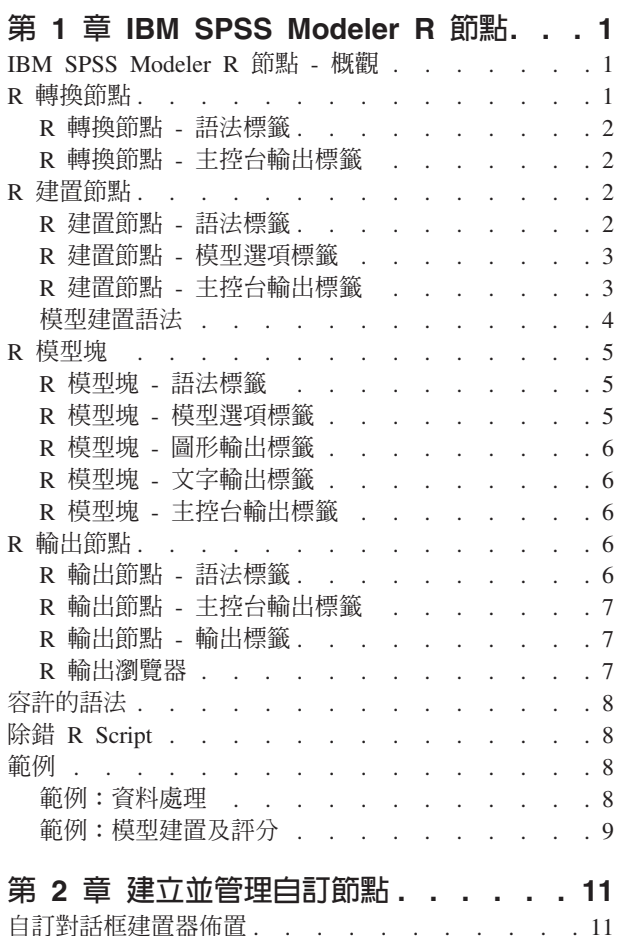

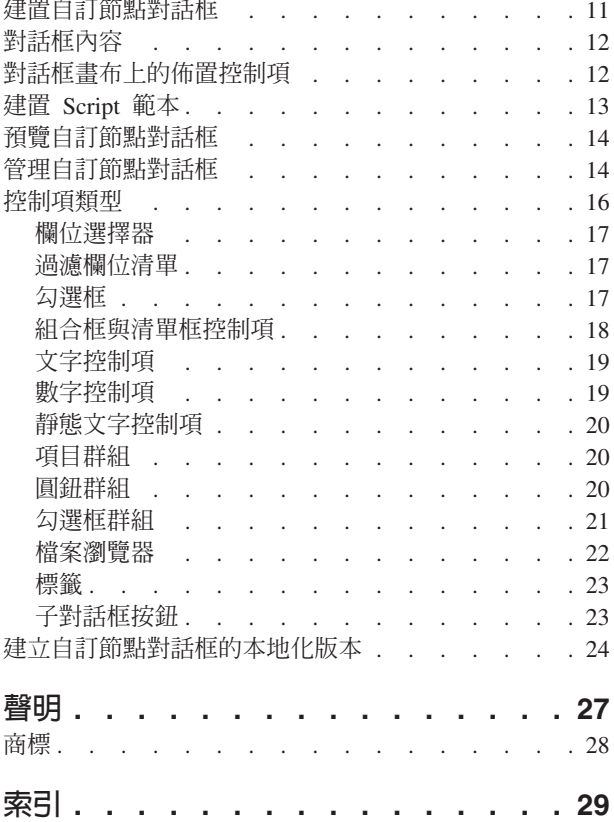

# <span id="page-4-0"></span>第 1 章 IBM SPSS Modeler R 節點

# IBM SPSS Modeler R 節點 - 槪觀

若要補充 IBM® SPSS® Modeler 及其資料採礦能力,則 IBM SPSS Modeler R 節點可讓專家級 R 使用者輸 入其自己的 R Script,以執行資料處理、模型建置與模型評分。

如果已安裝 R 的相容副本,您可以從 IBM SPSS Modeler 連接它,及使用可以在 IBM SPSS Modeler 中部 署的自訂 R 演算法來執行模型建置和模型評分。您還必須已安裝 IBM SPSS Modeler - Essentials for R 的副 本。IBM SPSS Modeler - Essentials for R 提供您開始開發自訂 R 應用程式以供 IBM SPSS Modeler 使用的 工具。如需安裝指示與版本相容性的相關資訊,請參閱文件 IBM SPSS Modeler - Essentials for R: Installation *Instructions*<sup>o</sup>

註: 您應該先實例化「類型」節點中的資料,然後再使用 IBM SPSS Modeler R 節點。

註:R 節點不支援變數及值標籤;透過 R 節點處理資料時,會移除該資料中包括的任何標籤。

IBM SPSS Modeler R 外掛程式包含下列節點:

「R 轉換」節點可讓您從 IBM SPSS Modeler 串流取得資料,並使用自己的自訂 R Script 修改資 料。資料修改之後,會傳回至串流。如需相關資訊,請參閱 『R 轉換節點』主題。

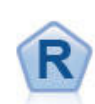

R 建置節點可讓您輸入自訂 R Script,以執行 IBM SPSS Modeler 中部署的模型建置和模型評分。 執行 R 建置節點可產生 R 模型塊。如需相關資訊,請參閱主題 第2頁的『R 建置節點』。

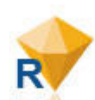

R 模型塊類似標準 IBM SPSS Modeler 模型塊(也稱為模型縫合器節點),且從管理程式窗格的 模型標籤將模型新增至 IBM SPSS Modeler 畫布時,定義要使用的所產生模型的儲存器。您可以 編輯 R 模型塊以檢視各種格式的模型輸出。如需相關資訊,請參閱主題 第5頁的『R 模型塊』。

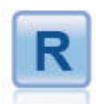

「R 輸出」節點可讓您使用您自己的自訂 R Script,分析資料及模型評分的結果。分析的輸出可以 是文字或圖形。輸出會新增至管理程式窗格的**輸出**標籤;或者,輸出可以重新導向至檔案。如需 相關資訊,請參閱 第6頁的『R 輸出節點』 主題。

如果您要在分散式模式下工作,且已在 IBM SPSS Modeler Server 上安裝 R 與 IBM SPSS Modeler - Essentials for R,則可以針對 Netezza、Oracle 或 SAP HANA 資料庫執行 R 模型片段。可以針對 IBM SPSS Analytic Server 執行 「R 轉換」節點與 R 模型片段。

# **R** 轉換節點

使用 「R 轉換」 節點,您可以從 IBM SPSS Modeler 串流中取得資料,並使用 R Scripting 將轉換套用至資料。 資料修改後即會傳回至串流以便進一步處理、進行模型建置及模型評分。「R 轉換」節點讓使用者能夠使用以 R 撰寫的演算法來轉換資料,並可讓使用者開發適合特定問題的資料轉換方法。

<span id="page-5-0"></span>若要使用此節點,您必須已安裝 IBM SPSS Modeler - Essentials for R。請參閱文件 IBM SPSS Modeler - Essentials for R: Installation Instructions, 以取得安裝指示與相容性資訊。您還必須已在電腦上安裝相容版本的 R。

#### **R** 轉換節點 - 語法標籤

R 轉換語法 您可以在此欄位中輸入或貼上供資料轉換使用的自訂 R Scripting 語法。

註:如需支援用於此欄位的語法相關資訊,請參閱主題第8頁的『容許的語法』。

批次讀取資料 如果您要處理大量資料,大到無法全部放入 R 引擎的記憶體中,則可以使用此選項來將資料劃 分成可以個別地傳送和處理的批次。指定要包括在每一個批次中的資料記錄數上限。

轉換旗標欄位 指定如何處理旗標欄位。有兩個選項:字串至因數、整數與實數至倍精準度數,以及邏輯值 (True、False)。如果您選取邏輯值(True、False),則會遺失旗標欄位的原始值。例如,如果欄位具有 值「男性」與「女性」,則這些值會變更為 True 與 False。

**將遺漏值轉換為 R「不適用」値** 選取此選項時,任何遺漏値會轉換為 R NA 値。R 使用値 NA 來識別遺漏値。 您使用的部分 R 函數可能具有一個引數,可用來控制資料包含 NA 時的函數行為。例如,函數可讓您選擇自動 排除包含 NA 的記錄。如果未選取此選項,則任何遺漏值都會傳遞至 R 未變更,並可能在執行 R Script 時造 成錯誤。

将日期/時間欄位轉換為具有時區特殊控制項的 R 類別 選取此選項時,具有日期或日期時間格式的變數會轉換 為 R 日期/時間物件。您必須選取下列其中一個選項:

- R POSIXct具有日期或日期時間格式的變數轉換為 R POSIXct 物件。
- R POSIXIt (清單) 具有日期或日期時間格式的變數轉換為 R POSIX1t 物件。

註:POSIX 格式是進階選項。僅在您的 R Script 指定以需要這些格式的方式處理日期時間欄位時,才使用這 些選項。POSIX 格式不適用於具有時間格式的變數。

# **R** 轉換節點 - 主控台輸出標籤

主<mark>控台輸出</mark>標籤包含執行**語法**標籤上 R 轉換語法欄位中的 R Script 時,從 R 主控台接收的所有輸出。此輸 出可能包含在執行 R Script 時產生的 R 錯誤訊息或警告,及來自 R 主控台的文字輸出。輸出主要用於 R Script 除錯。**主控台輸出**標籤也包含 R 轉<mark>換語法</mark>欄位中的 R Script。每次執行 R 轉換 Script 時,會使用從 R 主控 台接收的輸出改寫**主控台輸出**標籤的內容。無法編輯主控台輸出。

# **R 建置節點**

透過 R 建置節點,您可以使用 IBM SPSS Modeler 內的 R Scripting 來執行模型建置及模型評分。這樣可使 用以 R 撰寫的演算法執行模型建置和評分,並讓使用者開發適合特定問題的模型化方法。執行 R 建置節點可 產生 R 模型塊。

若要使用此節點,您必須已安裝 IBM SPSS Modeler - Essentials for R。請參閱文件 IBM SPSS Modeler - Essentials for R: Installation Instructions,以取得安裝指示與相容性資訊。您還必須已在電腦上安裝相容版本的 R。

# **R** 建置節點 - 語法標籤

R 模型建置語法。 您可以在此欄位中輸入或貼上模型建置的自訂 R Scripting 語法。

R 模型評分語法。 您可以在此欄位中輸入或貼上模型評分的自訂 R Scripting 語法。執行節點時,此欄位中的 R Script 會複製到產生的 R 模型片段。在執行 R 模型塊時,僅執行 Script 本身。

<span id="page-6-0"></span>附註:如需支援用於這些欄位的語法相關資訊,請參閱主題第8頁的『容許的語法』與第4頁的『模型建置語 法。

執行。 若要建立 R 模型塊,請按一下執行。R 模型塊會新增至「模型」選用區,且可選擇性地新增至串流畫 布。

### R 建置節點 - 模型選項標籤

<mark>模型名稱</mark>。 選取自動時,模型名稱會自動設定為字串 "R Syntax"。選取自訂,以在鄰近文字欄位中指定自訂模 型名稱。如果您執行了一次節點,且在再次執行節點之前未指定不同的模型名稱,將會改寫之前執行的模型。

**讀取資料選項**。 使用這些選項,您可以指定如何處理遺漏値、旗標欄位及含日期或日期時間格式的變數。

- 轉換旗標欄位。指定如何處理旗標欄位。有兩個選項:字串至因數、整數與實數至倍精準度數,以及邏輯 **值(True、False**)。如果您選取**邏輯值(True、False),**則會遺失旗標欄位的原始值。例如,如果欄位 具有值「男性」與「女性」,則這些值會變更為 True 與 False。
- 將遺漏值轉換為 R「無法使用」值 (NA).選取此選項時,任何遺漏值會轉換為 R NA 値。R 使用值 NA 來識 別遺漏値。您使用的部分 R 函數可能具有一個引數,可用來控制資料包含 NA 時的函數行為。例如,函數可 讓您選擇自動排除包含 NA 的記錄。如果未選取此選項,則任何遺漏値都會傳遞至 R 未變更,並可能在執行 R Script 時造成錯誤。
- 將日期/時間欄位轉換為具有時區特殊控制項的 R 類別。 選取此選項時,具有日期或日期時間格式的變數會 轉換為 R 日期/時間物件 (POSIXt)。

註:依預設,不會轉換 date 或 datetime 變數,而是以數值形式傳遞給 R。timestamp 變數是一個數值,表 示自從 1970 年 1 月 1 日午夜以來的秒數。R 日期和時間物件 (POSIXt) 使用 R GMT(UTC) 時區。如果 將 R 物件轉換為使用非 GMT(UTC) 時區的 R 日期或時間物件,則會將 date 或 time 變數傳回給 SPSS Modeler,並且日期或時間資料可能顯示時區時差。

您可以選取下列其中一個轉換選項:

- R POSIXct.具有日期或日期時間格式的變數轉換為 R POSIXct 物件。
- R POSIXIt(清單)。 具有日期或日期時間格式的變數轉換為 R POSIX1t 物件。

註:POSIX 格式是進階選項。僅在您的 R Script 指定以需要這些格式的方式處理日期時間欄位時,才使用 這些選項。POSIX 格式不適用於具有時間格式的變數。

- 輸出選項。 使用這些選項,您可以指定 R 中輸出的顯示方式。
	- 將圖形顯示為 HTML。選取此選項時,在 R 模型塊的圖形輸出標籤上以 HTML 格式顯示 R 圖形。圖 形輸出標籤僅顯示透過在**語法**標籤的 R 模型建置語法欄位中執行 R Script 產生的繪圖。如需相關資訊, 請參閱主題 第6頁的『R 模型塊 - 圖形輸出標籤』。
	- 顯**示 R 文字輸出**。 選取此選項時,透過在 R <mark>模型建置語法</mark>欄位中執行 R Script 產生的任何文字輸出 會顯示在 R 模型塊的<mark>文字輸出</mark>標籤上。如需相關資訊,請參閱主題 第6頁的『R 模型塊 - 文字輸出標 籤』。如果您希望文字輸出儲存至檔案,請將 R sink 函數的呼叫包含在 Script 中。在 sink 函數呼叫 後產生的任何輸出都不會顯示在**文字輸出**標籤上。透過執行 R 模型建置 Script 產生的任何 R 錯誤訊息 或警告都一律顯示在 R 建置節點的主控台輸出標籤上。

# **R** 建置節點 - 主控台輸出標籤

主控台輸出標籤包含在語法標籤上 R 模型建置語法欄位中執行 R Script 時,從 R 主控台接收的任何輸出。 此輸出可能包含在執行 R Script 時產生的 R 錯誤訊息或警告,及來自 R 主控台的文字輸出。輸出主要用於 R Script 除錯。<mark>主控台輸出</mark>標籤也包含 R <mark>模型建置語法</mark>欄位中的 R Script。每次執行模型建置 Script 時,會 使用從 R 主控台接收的輸出改寫**主控台輸出**標籤的內容。無法編輯主控台輸出。

<span id="page-7-0"></span>如果在**模型選項**標籤上選取<mark>顯示 R 文字輸出</mark>,您可以改爲在 R 模型塊的**文字輸出**標籤上檢視 R 主控台中的 文字輸出。在執行 R Script 時產生的任何 R 錯誤訊息或警告將仍然顯示在**主控台輸出**標籤上。如需相關資訊, 請參閱主題 第6頁的『R 模型塊 - 文字輸出標籤』。

#### 模型建置語法

在 R 模型建置語法欄位中,您必須指派在對 R 物件 modelerModel 執行模型建置 Script 時產生的模型物件。 IBM SPSS Modeler 將此模型物件保留在 R 模型塊中,以在對資料評分時傳回至 R。模型物件 modelerModel 可以在模型評分 Script 中進行參照。如需相關資訊,請參閱第9頁的『範例:模型建置及評分』小節。如果您 將多個模型物件指派給模型建置 Script 中的 modelerModel,則僅保留最後一個模型物件以對資料評分。

此外,還具有在串流中使用 R 建置節點和 R 模型塊時自動移入的部分 R 物件:

- modelerData。 這是使用流入 R 建置節點和 R 模型塊的資料自動移入的 R 資料訊框。
- modelerDataModel。 這是使用流入 R 建置節點和 R 模型塊的資料模型自動移入的 R 資料訊框。資料模 型說明流入節點中的資料的類型及結構(也就是 meta 資料)。

如果在 R 模型評分 Script 中使用於 R **模型建置語法**欄位的 R Script 中定義的任何其他 R 物件,則不會辨 識這些物件。如果要在模型評分 Script 中參照這些 R 物件,您必須在 R **模型評分語法**欄位的 R Script 中重 新定義這些物件。

在 R 模型建置語法和 R 模型評分語法欄位中輸入的 R Script 用於操作 R 物件 modelerData 及 modelerDataModel。例如,您可能要使用模型評分 R Script 新增至資料模型 modelerDataModel。必須修改資 料模型 modelerDataModel,以符合對資料 modelerData 所做的任何變更。順利執行 R 建置節點時,會產生模 型且會建立 R 模型塊。R 物件 modelerData 會自動用作 R 模型塊的輸出資料。R 物件 modelerDataModel 會自動用作 R 模型塊的輸出資料模型。

註: 不應該將與 modelerDataModel 相關的 R Script 放置在區塊中,而應該放置在 Script 的開頭。

在資料模型中建立新欄位。

將新的資料欄位新增至資料 modelerData 時,必須將說明新資料欄位類型與結構的欄位新增至資料模型 modelerDataModel。新的資料模型欄位必須具有下列 R 語法結構:

c(fieldName="",fieldLabel="",fieldStorage="",fieldMeasure="",fieldFormat="",fieldRole="")

- fieldName 是欄位的名稱,並且是必要項目。在引號之間輸入欄位的名稱。
- fieldLabel 是欄位的標籤,並且是選用項目。您可以在引號之間輸入欄位的標籤。
- fieldStorage 是欄位的儲存體類型,並且是必要項目。在引號之間輸入下列其中一個選項:integer、real、 string 、 date、 time 或 timestamp。
- fieldMeasure 是欄位的度量層次,並且是選用項目。您可以在引號之間輸入下列其中一個選項:nominal、ordinal、flag、discrete 或 typeless。
- fieldFormat 是欄位的格式設定,並且是選用項目。您可以在引號之間輸入下列其中一個選項:standard \scientific \currency \H-M \H-M-S \M-S \D-M-Y \M-D-Y \Y-M-D \Q-Y \W-Y \D-monthName-Y \ monthName-Y  $\cdot$  Y-dayNo  $\cdot$  dayName  $\overrightarrow{E}$  monthName  $\circ$
- fieldRole 是欄位的角色,並且是選用項目。您可以在引號中輸入下列其中一個選項:input、target、both、 partition  $\cdot$  split  $\cdot$  freqWeight  $\cdot$  recordId  $\dot{\mathbb{E}}$  none  $\circ$

### <span id="page-8-0"></span>R 模型塊

在執行 R 建置節點之後,會在「模型」選用區上產生和放置 R 模型塊,這包含可定義模型建置和模型評分的 R Script。依預設,R 模型塊包含用於模型評分的 R Script,用於讀取資料的選項,以及來自 R 主控台的任何 輸出。選擇性地,R 模型塊也可以包含其他格式的模型輸出,如圖形和文字輸出。產生 R 模型塊並將其新增至 串流畫布之後,輸出節點可以與之連接。然後,在 IBM SPSS Modeler 串流內以通常方式使用輸出節點,以取 得資料和模型的相關資訊,及以各種格式匯出資料。

若要使用此節點,您必須已安裝 IBM SPSS Modeler - Essentials for R。請參閱文件 IBM SPSS Modeler - Essentials for R: Installation Instructions, 以取得安裝指示與相容性資訊。您還必須已在電腦上安裝相容版本的 R。

# **R** 模型塊 - 語法標籤

語法標籤一律呈現在 R 模型塊中。

R 模型評分語法。 用於模型評分的 R Script 顯示在此欄位中。依預設,此欄位處於啓用狀態,但不可編輯。 若要編輯 R 模型評分 Script,請按一下**編輯**。

編輯。 按一下編輯,以使 R 模型評分語法欄位變爲可編輯。然後,您可以在 R 模型評分語法欄位中鍵入相 關內容來編輯 R 模型評分 Script。例如,如果在執行 R 模型塊之後識別模型評分 Script 中的錯誤,您可能要 編輯您的 R 模型評分 Script。如果您透過執行 R 建置節點重新產生模型,您對 R 模型塊中 R 模型評分 Script 所做的任何變更都會遺失。

### R 模型塊 - 模型選項標籤

模型選項標籤一律呈現在 R 模型塊中。

**讀取資料選項**。 使用這些選項,您可以指定如何處理遺漏値、旗標欄位及含日期或日期時間格式的變數。

- 轉換旗標欄位。指定如何處理旗標欄位。有兩個選項:字串至因數、整數與實數至倍精準度數,以及邏輯 **值(True、False**)。如果您選取**邏輯值(True、False),**則會遺失旗標欄位的原始值。例如,如果欄位 具有值「男性」與「女性」,則這些值會變更為 True 與 False。
- 將遺漏值轉換為 R「無法使用」值 (NA).選取此選項時,任何遺漏值會轉換為 R NA 値。R 使用值 NA 來識 別遺漏値。您使用的部分 R 函數可能具有一個引數,可用來控制資料包含 NA 時的函數行為。例如,函數可 讓您選擇自動排除包含 NA 的記錄。如果未選取此選項,則任何遺漏値都會傳遞至 R 未變更,並可能在執行 R Script 時造成錯誤。
- 將日期/時間欄位轉換為具有時區特殊控制項的 R 類別。 選取此選項時,具有日期或日期時間格式的變數會 轉換為 R 日期/時間物件。您必須選取下列其中一個選項:
	- R POSIXct.具有日期或日期時間格式的變數轉換為 R POSIXct 物件。
	- R POSIXIt (清單) 。 具有日期或日期時間格式的變數轉換為 R POSIX1t 物件。

附註:POSIX 格式是進階選項。僅在您的 R Script 指定以需要這些格式的方式處理日期時間欄位時,才使 用這些選項。POSIX 格式不適用於具有時間格式的變數。

當針對資料庫執行 R 模型片段時,不會辨識針對**轉換旗標欄位、將遺漏值轉換為 R「無法使用」值 (NA)** 及 **將日期/時間欄位轉換為具有時區特殊控制項的 R 類別**控制項選取的選項。當針對資料庫執行節點時,會改爲 使用這些控制項的預設值:

- 轉換旗標欄位設爲字串至因數、整數與實數至倍精準度數。
- 選取將遺漏値轉換為 R「無法使用」値 (NA)。
- 未選取將日期/時間欄位轉換為具有時區特殊控制項的 R 類別。

# <span id="page-9-0"></span>**R** 模型塊 - 圖形輸出標籤

圖形輸出標籤呈現在 R 模型塊中,在要求時,在「R 建置節點」對話框的**模型選項**標籤上選取**將 R 圖形顯示** 為 HTML 勾選框來執行此作業。透過執行模型建置 R Script 產生的圖形可以顯示在此標籤上。例如,如果您 的 R Script 包含 R plot 函數的呼叫,則產生的圖形會顯示在此標籤上。如果您再次執行模型建置 Script,在 未事先爲模型指定不同名稱時,會改寫前次執行的**圖形輸出**標籤的內容。

# **R** 模型塊 - 文字輸出標籤

文字輸出標籤呈現在 R 模型塊中,在要求時,在「R 建置節點」對話框的**模型選項**標籤上選取<mark>顯示 R 文字輸</mark> 出勾選框來執行此作業。此標籤可以僅顯示文字輸出。透過執行 R 模型建置 Script 產生的任何文字輸出都會 顯示在此標籤上。如果您再次執行模型建置 Script,在未事先為模型指定不同名稱時,會改寫前次執行的**文字輸** 出標籤的內容。無法編輯文字輸出。

如果將 R sink 函數的呼叫包含在 Script 中,在此函數之後產生的任何輸出都會儲存至指定的檔案,且不會顯 示在**文字輸出**標籤上。

附註:透過執行 R 模型建置 Script 產生的 R 錯誤訊息或警告一律顯示在 R 建置節點的**主控台輸出**標籤上。

# **R** 模型塊 - 主控台輸出標籤

主控台輸出標籤一律呈現在 R 模型塊中。它包含在 R 模型塊的語法標籤上 R <mark>模型評分語法</mark>欄位中執行 R Script 時,從 R 主控台接收的任何輸出。此輸出包含在執行 R Script 時產生的任何 R 錯誤訊息或警告,及 來自 R 主控台的任何文字輸出。輸出主要用於 R Script 除錯。每次執行模型評分 Script 時,會使用從 R 主 控台接收的輸出改寫**主控台輸出**標籤的內容。無法編輯主控台輸出。

# **R** 輸出節點

使用「R 輸出」節點,您可以使用自己的 R Script 來執行資料分析,以及彙總模型評分的結果。您可以產生分 析的文本與圖形輸出。此輸出可以導向至檔案,或在「R 輸出節點輸出瀏覽器」中進行檢視。「R 輸出」節點 讓使用者能夠使用以 R 撰寫的演算法來分析資料,並可讓使用者開發適合特定問題的資料分析方法。

若要使用此節點,您必須已安裝 IBM SPSS Modeler - Essentials for R。請參閱文件 IBM SPSS Modeler - Essentials for R: Installation Instructions, 以取得安裝指示與相容性資訊。您還必須已在電腦上安裝相容版本的 R。

# **R** 輸出節點 - 語法標籤

R 輸出語法。您可以在此欄位中輸入或貼上供資料分析使用的自訂 R Scripting 語法。

附註:如需支援用於此欄位的語法相關資訊,請參閱主題第 8 頁的『容許的語法』。

轉換旗標欄位。指定如何處理旗標欄位。有兩個選項:**字串至因數、整數與實數至倍精準度數,**以及**邏輯值** (True、False)。如果您選取邏輯值(True、False),則會遺失旗標欄位的原始值。例如,如果欄位具有 值「男性」與「女性」,則這些值會變更為 True 與 False。

將遺漏值轉換為 R「無法使用」值 (NA)。當選取時,會將所有遺漏值轉換為 R NA 值。R 使用值 NA 來識別 遺漏值。您使用的部分 R 函數可能具有一個引數,可用來控制資料包含 NA 時的函數行為。例如,函數可讓您 選擇自動排除包含 NA 的記錄。如果未選取此選項,則任何遺漏値都會傳遞至 R 未變更,並可能在執行 R Script 時造成錯誤。

**將曰期/時間欄位轉換為具有時區特殊控制項的 R 類別**。 選取此選項時,具有日期或日期時間格式的變數會轉 換為 R 日期/時間物件。您必須選取下列其中一個選項:

• R POSIXct.具有日期或日期時間格式的變數轉換為 R POSIXct 物件。

<span id="page-10-0"></span>• R POSIXIt (清單) 。 具有日期或日期時間格式的變數轉換為 R POSIX1t 物件。

附註:POSIX 格式是進階選項。僅在您的 R Script 指定以需要這些格式的方式處理日期時間欄位時,才使用 這些選項。POSIX 格式不適用於具有時間格式的變數。

執行。 若要執行「R 輸出」節點,按一下<mark>執行</mark>。輸出物件會新增至「輸出」管理程式,或者選擇性地新增至**輸** 出標籤上檔名欄位中指定的檔案。

# **R** 輸出節點 - 主控台輸出標籤

主控台輸出標籤包含在執行語法標籤上 R 輸出語法欄位中的 R Script 時,從 R 主控台接收的所有輸出。此 輸出可能包括執行 R Script 時產生的 R 錯誤訊息或警告。輸出主要用於 R Script 除錯。**主控台輸出**標籤也 包含 R 輸出語法欄位中的 R Script。每次執行 R 轉換 Script 時,會使用從 R 主控台接收的輸出改寫**主控台 輸出**標籤的內容。無法編輯主控台輸出。

### **R** 輸出節點 - 輸出標籤

輸<mark>出名稱</mark>。指定執行節點後產生的輸出名稱。當選取**自動**時,輸出的名稱會自動設爲「R 輸出」。您可以選擇 性地選取自訂以指定不同的名稱。

**輸出至畫面**。選取此選項可在新視窗中產生並顯示輸出。輸出也會新增至「輸出」管理程式。

**輸出至檔案**。選取此選項可將輸出儲存至檔案。執行此動作會啓用**輸出圖形**與**輸出檔**圓鈕。

輸出圖形。僅當選取輸出至檔案時啓用。選取此選項可將執行「R 輸出」節點而產生的所有圖形儲存至檔案。 在**檔名**欄位中指定用於所產生輸出的檔名。使用省略符號 (...) 來指定特定檔案與位置。在**檔案類型**下拉清單中 指定檔案類型。下列檔案類型可用:

- 輸出物件 (.cou)
- $\cdot$  HTML (.html)

輸出文字。僅當選取輸出至檔案時啓用。選取此選項可將執行「R 輸出」節點而產生的所有文字輸出儲存至檔 案。在**檔名**欄位中指定用於所產生輸出的檔名。使用省略符號 (...) 來指定特定檔案與位置。在**檔案類型**下拉清 單中指定檔案類型。下列檔案類型可用:

- 輸出物件  $(i.e$  (.cou)
- 文字文件 (.txt)
- HTML (.html)

#### **R** 輸出瀏覽器

如果在「R 輸出」節點對話框的<mark>輸出</mark>標籤上選取**輸出至畫面**,則畫面上輸出會顯示在輸出瀏覽器視窗中。輸出 也會新增至「輸出」管理程式。輸出瀏覽器視窗具有其自己的一組功能表,可讓您列印或儲存輸出,或者以另 一種格式匯出輸出。<mark>編輯</mark>功能表僅包含**複製**選項。「R 輸出」節點的輸出瀏覽器具有兩個標籤;顯示文字輸出 的**文字輸出**標籤,以及顯示圖形與圖表的**圖形輸出**標籤。

如果在「R 輸出」節點對話框的<mark>輸出</mark>標籤上選取<mark>輸出至檔案</mark>,則在順利執行「R 輸出」節點之後不會顯示輸出 瀏覽器視窗。

# **R** 輸出瀏覽器 - 文字輸出標籤

文字輸出標籤會顯示當執行「R 輸出」節點之語<mark>法</mark>標籤上 R 輸出語法欄位中的 R Script 時,產生的所有文字 輪出。

附註:透過執行 R 輸出 Script 產生的 R 錯誤訊息或警告一律顯示在「R 輸出」節點的**主控台輸出**標籤上。

#### <span id="page-11-0"></span>**R** 輸出瀏覽器 - 圖形輸出標籤

圖<mark>形輸出</mark>標籤會顯示當執行「R 輸出」節點之**語法**標籤上 R 輸**出語法**欄位中的 R Script 時,產生的所有圖形 或圖表。例如,如果您的 R Script 包含 R plot 函數的呼叫,則產生的圖形會顯示在此標籤上。

#### 容許的語法

在「R 轉換」、「R 建置」與「R 輸出」節點之**語法**標籤上的語法欄位內,只容許由 R 辨識的陳述式與函數。

對於「R 轉換」與「R 評分」節點塊,資料通過 R Script(批次)。因此,模型評分與處理程序節點的 R Script 不應包括對資料中的列進行跨越或結合的作業,例如排序或聚集。此限制會強制使用,以確保可以在 Hadoop 環 境中於資料庫內進行採礦期間分割資料。R 輸出和 R 模型建置節點沒有此限制。

所有 R 節點均可視為不相關的廣域 R 環境。因此,在兩個個別的 R 節點中使用 library 函數需要在兩個 R Script 中載入 R 程式庫。

若要顯示在 R Script 中定義之 R 物件的值,您必須併入對 printing 函數的呼叫。例如,要顯示稱為 data 的 R 物件的值,請將下列行包含在 R Script 中:

print(data)

您無法將 R setwd 函數的呼叫包含在 R Script 中,因為 IBM SPSS Modeler 使用此函數來控制 R Script 輸 出檔的檔案路徑。

如果在 R Script 中使用針對用於 CLEM 表示式和 Scripting 定義的串流參數,則無法辨識此串流參數。

#### 除錯 R Script

當使用 R 節點時,可以使用 R 指令(例如 print() 與 str()),對 R Script 進行受限制的除錯,從而檢查 變數與 R 物件。然而,因為您的 Script 變得更為複雜,並涉及函數呼叫,所以您可能想要對互動式 R 環境 中的 R Script 進行除錯。簡單的方法是讓 R 節點將它在串流中該點接收到的資料與 meta 資料寫入至檔案, 例如:

save(modelerData, file="data.rda") save(modelerDataModel, file="metadata.rda")

然後,您可以在「建模器」外部啓動 R,並載入資料與 meta 資料。然後可以撰寫 R Script,並使用標準 R 除 錯函數(例如 browser()、debug () 及 traceback ())對它進行除錯。程式碼如預期執行之後,可以將它複 製並貼回節點。

#### 範例

#### 範例:資料處理

在此範例中,「R 轉換」節點用來實作將一天新增至給定日期的自訂 R 演算法。

- 1. 將「使用者輸入」節點從「來源」選用區新增至串流畫布。
- 2. 按兩下「使用者輸入」節點以開啓節點對話框。
- 3. 在表格的「欄位」資料格中,輸入 dob,在「儲存體」資料格中選取**曰期**,並在「値」資料格中輸入 2001- $01 - 01$
- 4. 按一下**確定**以關閉「使用者輸入」節點。
- 5. 將 「R 轉換」 節點從 「記錄 Ops」選用區新增至串流畫布,並將它連接至「使用者輸入」節點。
- 6. 按兩下「R轉換」節點以開啓節點對話框。

<span id="page-12-0"></span>7. 在**語法**標籤上的 R 轉換語法欄位中,輸入下列 R Script:

```
day<-as.Date(modelerData$dob, format="%Y-%m-%d")
next_day<-day + 1
modelerData<-cbind(modelerData,next_day)
var1<-c(fieldName="Next day",fieldLabel="",fieldStorage="date",fieldMeasure="",fieldFormat="",
fieldRole="")
modelerDataModel<-data.frame(modelerDataModel,var1)
```
當執行 「R 轉換」 節點時,會建立或更新下列 R 物件:

- R 物件 modelerData 中會自動移入來自「使用者輸入」節點的資料。
- R 物件 day 包含 as.Date 函數中說明之格式的日期。
- R 物件 next\_day 包含已新增一天的日期。
- R 物件 modelerData 以包含 next\_day 中保留之日期的額外欄位來更新。
- R 物件 var1 設定資料模型的新欄位,說明 modelerData 中新欄位的類型與結構。
- R 物件 modelerDataModel 包含原始資料的資料模型,其中包括 modelerData 中新欄位的額外欄位。
- 8. 選取將日期/時間欄位轉換為具有時區特殊控制項的 R 類別。保持選取預設選項 POSIXct。
- 9. 將「類型」節點從「欄位 Ops」選用區新增至串流畫布,並將它連接至「R 轉換」節點。
- 10. 將表格節點從「輸出」選用區新增至串流畫布。
- 11. 若要查看在「R 轉換」節點中執行 R Script 的結果,請將「表格」節點連接至「類型」節點,按兩下「表 格」 節點,並按一下**執行**。
- 12. 表格包含原始日期,以及 Next day 欄位中的新日期;此欄位由 R Script 建立。

#### 範例:模型建置及評分

在本範例中,線性模型符合資料集範例 DRUG1n,它使用變數 Age 作為模型輸入欄位,變數 Na 作為模型目 標欄位。然後,使用線性模型對相同資料集進行評分。

- 1. 將「變數檔案」節點從「來源」選用區新增至串流畫布。
- 2. 按兩下「變數檔案」節點以開啓節點對話框。
- 3. 按一下**檔案**欄位右側的省略符號按鈕 (...),以選取 DRUG1n 資料集。包含 DRUG1n 資料集的檔案位於 **Demos** 資料夾中。
- 4. 按一下**確定**以關閉「變數檔案」節點。
- 5. 將 R 建置節點從「建模」選用區新增至串流畫布,並將其連接至「變數檔案」節點。
- 6. 按兩下 R 建置節點以開啓節點對話框。
- 7. 在**語法**標籤上的 R 模型建置語法欄位中,輸入下列 R Script:

```
modelerModel<-lm(Na~Age,data=modelerData)
plot(x=modelerData$Age,y=modelerData$Na,xlab="Age",ylab="Na")
cor(modelerData$Na,modelerData$Age)
```
使用 DRUG1n 資料集自動移入 R 物件 modelerData。

執行節點時,R 物件 modelerModel 包含線性模型分析的結果。

- 8. 在**模型選項**標籤上,選取**將 R 圖形顯示為 HTML**。執行節點時,基於輸入欄位 Age 的目標欄位 Na 的 繪圖顯示在 R 模型塊的圖形輸出標籤。
- 9. 在**模型選項**標籤上,選取<mark>顯示 R 文字輸出</mark>。執行節點時,目標欄位 Na 與輸入欄位 Age 之間的相關性會 寫至 R 模型塊的圖形輸出標籤。
- 10. 在語法標籤上的 R 模型評分語法欄位中,輸入下列 R Script:

```
result<-predict(modelerModel,newdata=modelerData)
modelerData<-cbind(modelerData,result)
var1<-c(fieldName="NaPrediction",fieldLabel="",fieldStorage="real",fieldMeasure="",fieldFormat="",
fieldRole="")
modelerDataModel<-data.frame(modelerDataModel,var1)
```
執行 R 模型塊時,建立下列 R 物件:

- R 物件 result 包含從模型 modelerModel 取得的目標欄位 Na 的預測值。
- R 物件 modelerData 是包含原始資料的資料訊框,具有包含目標欄位預測值的額外欄位。
- R 物件 var1 為資料模型設定新欄位,以說明目標欄位預測值的類型和結構。
- R 物件 modelerDataModel 包含原始資料的資料模型,具有目標欄位預測值的額外欄位。
- 11. 按一下執行以執行 R 建置節點。R 模型塊會新增至「模型」選用區。
- 12. 將 R 模型塊新增至串流畫布。
- 13. 將表格節點從「輸出」選用區新增至串流畫布。
- 14. 若要查看目標欄位的預測値,請將表格節點連接至 R 模型塊,按兩下表格節點,然後按一下**執行**。
- 15. 表格包含名稱為 NaPrediction 的欄位中的預測值; 此欄位由模型評分 R Script 建立。

# <span id="page-14-0"></span>第 2 章 建立並管理自訂節點

「自訂對話框建置器」可讓您建立並管理節點,從而在SPSS Modeler串流內部使用。使用「自訂對話框建置 器」,您可以:

- 建立一個自訂節點對話框,以執行以 R 或 Apache Spark(透過 Python)實作的節點。如需相關資訊,請參 閱 第13頁的『建置 [Script](#page-16-0) 範本』主題。
- 開啓包含自訂節點對話框(可能由另一個使用者建立)之規格的檔案,並將對話框新增至 IBM SPSS Modeler 的安裝,選擇性地進行您自己的修改。
- 儲存自訂節點對話框的規格,以便其他使用者可以將它新增至其 IBM SPSS Modeler 的安裝。

註:您不能針對標準 IBM SPSS Modeler 節點建立您自己的節點對話框版本。

#### 如何啓動自訂對話框建置器

從功能表中選擇工具 > 自訂對話框建置器

#### 自訂對話框建置器佈置

#### 對話框畫布

對話框畫布是您設計節點對話框之佈置的「自訂對話框建置器」區域。

#### 内容窗格

內容窗格是您指定控制項(組成節點對話框)內容以及對話框本身內容(例如節點類型)的「自訂對話框建置 器」區域。

#### 工具選用區

工具選用區提供可以包括在自訂節點對話框中的一組控制項。您可以透過從「檢視」功能表中選擇「工具選用 區」,來顯示或隱藏「工具選用區」。

### 建置自訂節點對話框

建置自訂節點對話框中涉及的基本步驟為:

- 1. 指定節點對話框本身的內容,例如啓動節點對話框時出現的標題,以及 IBM SPSS Modeler 選用區內新節 點的位置。如需相關資訊,請參閱 第 [12](#page-15-0) 頁的『對話框內容』主題。
- 2. 指定組成節點對話框及任何子對話框的控制項,例如欄位選擇器及勾選框。如需相關資訊,請參閱 第 16 頁 的『控制項類型』主題。
- 3. 建立指定要由節點對話框產生之 R 程式碼或 Python 程式碼的 Script 範本。如需相關資訊,請參閱 第 13 頁的『建置 [Script](#page-16-0) 範本』 主題。
- 4. 將節點對話框安裝至 IBM SPSS Modeler,並/或將對話框的規格儲存至自訂對話框套件檔 (.cfd)。如需相 關資訊,請參閱 第14頁的『管理自訂節點對話框』 主題。

您可以在建置節點對話框時對它進行預覽。如需相關資訊,請參閱 第 [14](#page-17-0) 頁的『預覽自訂節點對話框』主題。

#### <span id="page-15-1"></span><span id="page-15-0"></span>對話框内容

「自訂對話框建置器」視窗會顯示節點對話框與所選取使用者介面控制項的內容。若要檢視並設定「對話框內 容」,請按一下任何控制項外部區域中的畫布。畫布上沒有控制項時,「對話框內容」一律可見。

**對話框名稱**。「對話框名稱」內容是必要項目,並指定唯一名稱來與節點對話框相關聯。這是安裝或解除安裝 節點對話框時用來對它進行識別的的名稱。若要將造成名稱衝突的可能性減至最小,您可能想要為名稱加上組 織 ID 作為字首,例如 URL。

標題。「標題」內容指定要在節點對話框的標題列中顯示的文字。

説明檔。「說明檔」內容是選用項目,並指定節點對話框之說明檔的路徑。這是將在使用者按一下對話框上的 **說明**按鈕時啓動的檔案。說明檔必須使用 HTML 格式。當節點安裝或儲存至自訂對話框套件檔時,節點對話框 的規格會隨附所指定說明檔的副本。如果沒有相關聯的說明檔,則會隱藏執行時期對話框上的「說明」按鈕。

已安裝自訂節點對話框之後,任何支援的檔案(例如影像檔及樣式表)都必須隨主要說明檔一起儲存。依預 設,所安裝自訂節點對話框的規格儲存在 Windows 及 Linux 之安裝目錄的 CDB/<Dialog Name> 資料夾中。 支援的檔案應該位於此資料夾的 Help 子資料夾中。必須手動將它們新增至為對話框建立的所有自訂對話框套 件檔。

如果您已使用 IBM\_SPSS\_MODELER\_EXTENSION\_PATH 環境變數,指定所安裝節點對話框的替代位置,則將所有支 援的檔案儲存在適當替代位置之 <Dialog Name> 資料夾的 Help 子資料夾下。如需相關資訊,請參閱主題 第 14 頁的『管理自訂節點對話框』。

註:當使用從自訂對話框套件檔 (.cfd) 開啓的節點對話框時,「說明檔」內容指向與 .cfd 檔相關聯的暫時資 料夾。如果對說明檔進行任何修改,則也應該對暫時資料夾中的副本進行修改。

**Script** 類型。指定可用來建置「Script 範本」的 Script 類型。在 IBM SPSS Modeler 中,可以使用 R Scripting 或 Python Scripting。

**必要附加程式**。指定一個以上必要附加程式,從而執行節點產生的 Script。在 IBM SPSS Modeler 中,自訂節 點對話框可以產生並執行例如以 R 撰寫的 Script。在此情況下,所需的外掛程式為 IBM SPSS Modeler - Essentials for R。當自訂節點對話框的使用者嘗試安裝或執行節點時,系統會警告他們遺漏必要附加程式。

Script。 Script 內容會指定模型建置 Script 範本,用來建立由節點在執行時期產生並執行的 R Script 或 Python [Script](#page-16-0)。按一下省略符號 (...) 按鈕以開啓 「Script 範本」。如需相關資訊,請參閱 第 13 頁的『建置 Script 範 本』主題。

從模型評分。指定是否要將使用模型建置 Script 建置的模型用於評分。

節點類型。指定將在安裝節點對話框時建立的節點類型。選取下列其中一個選項:**模型、處理程序**或輸出。

選用區。指定將在您安裝節點對話框時新增新建立之節點的選用區。選取下列其中一個選項:**建模、建模(自** 動)、建模(分類)、建模(關聯)、建模(分段)、輸出或匯出。

<mark>節點圖示</mark>。按一下省略符號<sub>(...)</sub>按鈕,以選取要用作新建立之節點的節點圖示的影像。您選擇的影像必須是 .gif 檔。

#### 對話框畫布上的佈置控制項

您可以透過將控制項從工具選用區拖曳至對話框畫布,來將控制項新增至自訂節點對話框。若要確保與內建節 點對話框的一致性,對話框畫布分為三個您可以在其中放置控制項的功能直欄。

<span id="page-16-0"></span>左側直欄。左側直欄主要用於欄位選擇器控制項。子對話框按鈕與標籤之外的所有控制項都可以放置在左側直 欄中。

中心直欄。中心直欄可以包含子對話框按鈕與標籤之外的任何控制項。

右側直欄。 右側直欄只能包含子對話框按鈕。

雖然未顯示在對話框畫布上,但是當節點對話框安裝至 IBM SPSS Modeler 時,會將適當的按鈕新增至對話框, 例如**確定、取消、套用、重設,**以及**說明**及執**行**(如果適用的話)。這些按鈕的顯示狀態與位置是動態的。然 而,如果沒有與節點對話框相關聯的說明檔(如「對話框內容」中的「說明檔」內容所指定),則會隱藏**說明** 按鈕。

您可以變更直欄內控制項的垂直順序,方法是將它們向上或向下拖曳,但將自動為您判定控制項的精確位置。 在執行時期,當對話框本身調整大小時,控制項將適當地調整大小。控制項(例如欄位選擇器)會自動延伸以 填入它們下方的可用空間。

# 建置 Script 範本

Script 範本指定將由自訂節點對話框產生的 R Script 或 Python Script。可以使用單一自訂節點對話框來指定將 循序執行的一個以上作業。

Script 範本可能包含靜態文字。靜態文字與靜態文字控制項不同;它是 R 程式碼或 Python 程式碼,一律在執 行節點時產生。例如,不取決於使用者輸入的指令名稱及次指令規格是靜態文字。Script 範本可能也包含控制項 ID,在執行時期,這些控制項 ID 取代為相關聯自訂節點對話框控制項的値。例如,使用欄位選擇器控制項的 控制項 ID 來代表在欄位選擇器中指定的欄位集。

#### 建置 Script 範本

1. 從「自訂對話框建置器」的功能表中,選擇:

#### 編輯 > Script 範本

(或者按一下「對話框內容」中 Script 內容欄位內的省略符號 (...) 按鈕)

- 2. 對於不取決於使用者指定值的靜態文字,輸入 R Script 或 Python Script,例如,就像在「R 建置」節點的 R 模型建置語法欄位中輸入的一樣。
- 3. 於您想要插入控制項產生之 R 或 Python Script 的位置,新增 %Identifier% 形式的控制項 ID,其中 Identifier 是控制項的 ID 內容値。您可以按 Alt + /,從可用控制項 ID 清單中進行選取。該清單包含 控制項 ID,後面接著 Script 自動完成特性隨附的項目。如果您手動輸入 ID,請保留所有空格,因為 ID 中 的所有空格都很重要。

在執行時期,針對勾選框、勾選框群組及靜態文字控制項之外的所有其他控制項,每一個 ID 都會取代為相 關聯控制項之 Script 內容的現行值。若在執行時期的控制項為空,則它不會產生任何 Script。針對勾選框 及勾選框群組,ID 取代為相關聯控制項之「已勾選 R Script」或「不勾選 R Script」內容的現行值,視控 制項的現行狀態是已勾選還是不勾選而定。如需相關資訊,請參閱 第 [16](#page-19-0) 頁的『控制項類型』主題。

範例: 在 Script 範本中包括執行時期値

在此範例中,自訂節點對話框將搭配使用對 R 1m 函數的呼叫與這裡顯示的簽章,產生並執行 R Script,以建 置線性回歸模型並對其進行評分。

#### lm(*formula*,*data*)

• formula 指定一個表示式(例如 Na~Age),其中 Na 是模型的目標欄位,且模型的輸入欄位是 Age。

<span id="page-17-0"></span>• data 是包含公式中指定之欄位值的資料訊框。

考量可讓使用者選擇線性模型之輸入欄位的自訂節點對話框(含單一欄位選擇器控制項)。用來產生並執行 R Script 以建置模型的 Script 範本在**模型 Script** 標籤上輸入,且可能類似於下列項目:

modelerModel <- lm(Na~%%input%%,data=modelerData)

- %input% 是欄位選擇器控制項之 ID 內容的值。在執行時期,它將取代為控制項之 Script 內容的現行值。
- 將欄位選擇器控制項的 Script 內容定義為 %ThisValue%,會指定在執行時期,內容的現行值將是控制項 (即從欄位選擇器中選擇的欄位)的値。

假設自訂節點對話框的使用者選取 Age 欄位作為模型的輸入欄位。然後,節點對話框會產生下列 R Script: modelerModel <- lm(Na~Age,data=modelerData)

用來產生並執行 R Script 以對模型評分的 Script 範本在**評分 Script** 標籤上輸入,且可能類似於下列項目:

```
result <- predict(modelerModel,newdata=modelerData)
var1 <-c(fieldName="predicted", fieldLabel="",fieldStorage="real",fieldMeasure="",fieldFormat="",
fieldRole="")
modelerDataModel<-data.frame(modelerDataModel,var1)
```
此 R Script 不取決於任何使用者指定的值,僅取決於使用模型建置 R Script 建置的模型。為此,輸入模型評 分 R Script,就像在「R 建置」節點的 R **模型評分語法**欄位中輸入的一樣。

#### 預覽自訂節點對話框

您可以預覽目前在「自訂對話框建置器」中開啓的節點對話框。該對話框的外觀及功能與其在 IBM SPSS Modeler 內的節點中執行一樣。

- 欄位選擇器中會移入虛擬欄位。
- 確定按鈕會關閉預覽。
- 如果指定說明檔,則**說明**按鈕會啓用,並將開啓指定的檔案。如果未指定任何說明檔,則在預覽時會停用 說明按鈕,且在執行實際對話框時隱藏說明按鈕。

若要預覽自訂節點對話框,則從「自訂對話框建置器」的功能表中,選擇**檔案 > 預覽對話框**。

#### 管理自訂節點對話框

「自訂對話框建置器」可讓您管理由您或其他使用者建立的自訂節點對話框。您可以安裝、解除安裝或修改已 安裝的節點對話框;且可以將自訂節點對話框的規格儲存至外部檔案,或者開啓包含自訂節點對話框之規格的 檔案以便進行修改。必須先安裝自訂節點對話框到需要這些節點的 SPSS Modeler 用戶端或 SPSS Modeler Batch 所有實例中,然後才能對它們進行使用。請注意,在伺服器模式中,不需要將任何內容安裝到 SPSS Modeler Server 中即可使用自訂對話框節點。

註:您只能修改在 IBM SPSS Modeler 中建立的自訂節點對話框。

您可以將目前在「自訂對話框建置器」中開啓的節點對話框安裝至選用區,。重新安裝現有節點對話框將取代 選用區上的現有版本。在開放式串流中,將不會取代節點對話框的現有版本。當您開啓包含已重新安裝之「自 訂對話框建置器」節點的串流時,將接收到一則警告訊息。

若要安裝目前開啓的節點對話框,則從「自訂對話框建置器」的功能表中,選擇**檔案 > 安装**。

對於 Windows XP,安裝節點對話框需要對 IBM SPSS Modeler 安裝目錄的寫入權(對於 Windows 8、Windows 7 及 Windows Vista,節點對話框安裝至一般使用者可寫入的位置)。如果您沒有對必要位置的寫入權,

或者想要在他處儲存已安裝的節點對話框,則可以透過定義 IBM\_SPSS\_MODELER\_EXTENSION\_PATH 環境變 數,來指定一個以上替代位置。當呈現時,IBM\_SPSS\_MODELER\_EXTENSION\_PATH 中指定之路徑的優先順序 高於預設位置。自訂節點對話框將安裝至第一個可寫入的位置。若爲多個位置,則以分號(Windows 上)分隔 每一個位置。指定的位置必須存在於目標機器上。設定 IBM\_SPSS\_MODELER\_EXTENSION\_PATH 之後,您必 須重新啓動 IBM SPSS Modeler,才能令變更生效。

若要在 Windows 上建立 IBM\_SPSS\_MODELER\_EXTENSION\_PATH 環境變數,則從「控制台」中:

#### **Windows XP Windows 8**

- 1. 選取「系統」。
- 2. 選取「進階」標籤,並按一下**環境變數**。若為 Windows 8,可從「進階」系統設定中存取「進階」標籤。
- 3. 在「使用者變數」區段中,按一下新建,在「變數名稱」欄位中輸入 *IBM\_SPSS\_MODELER\_EXTENSION\_PATH*,並在「變數值」欄位中輸入路徑。

#### **Windows Vista Windows 7**

- 1. 選取「使用者帳戶」。
- 2. 選取「變更我的環境變數」。
- 3. 按一下**新增**,在「變數名稱」欄位中輸入 IBM\_SPSS\_MODELER\_EXTENSION\_PATH,並在「變數值」欄位 中輸入路徑。

#### 開啓已安裝的自訂節點對話框

您可以開啓已安裝的自訂節點對話框,可讓您從外部對它進行修改及/或儲存,從而可以將它配送給其他使用 者。

從「自訂對話框建置器」的功能表中,選擇**檔案 > 開啓已安裝項目**。

註:如果您要開啓已安裝的節點對話框,從而對它進行修改,則選擇**檔案 > 安装**將對它進行重新安裝,並取代 現有版本。使用利用「自訂對話框建置器」建立之節點快速功能表上的編輯,將不會在「自訂對話框建置器」 中開啓節點對話框。

#### 解除安裝自訂節點對話框

從「自訂對話框建置器」的功能表中,選擇**檔案 > 解除安装**。

下次啓動 IBM SPSS Modeler 時,將移除自訂對話框的節點。

#### 儲存至自訂對話框的套件檔

您可以將自訂節點對話框的規格儲存至外部檔案,可讓您將節點對話框配送給其他使用者,或者儲存尚未安裝 之節點對話框的規格。規格儲存至自訂對話框套件檔(.cfd)。

從「自訂對話框建置器」的功能表中,選擇**檔案 > 儲存**。

註:.cfd 檔案的預設儲存資料夾是:C:\ProgramData\IBM\SPSS\Modeler\<version number>\CDB。因爲 ProgramData 資料夾是一個系統資料夾,依預設,它處於隱藏狀態,因此在儲存之前,您必須在「資料夾選項」 中取消選取**隱藏系統資料夾**選項,或者在工具列中鍵入直接路徑以導覽至預設資料夾。

#### <span id="page-19-0"></span>開啓自訂對話框的套件檔

您可以開啓包含自訂節點對話框之規格的自訂對話框套件檔,可讓您修改對話框,並重新儲存或安裝它。

從「自訂對話框建置器」的功能表中,選擇**檔案 > 開啓**。

#### 手動複製已安裝的自訂節點對話框

依預設,已安裝自訂節點對話框的規格儲存在安裝目錄的 CDB/<Dialog Name> 資料夾中。您可以將此資料夾複 製到 IBM SPSS Modeler 之另一個實例中的相同相對位置,且下次啓動該實例時,會將其辨識為已安裝的節點 對話框。

- 如果您使用 IBM\_SPSS\_MODELER\_EXTENSION\_PATH 環境變數,指定所安裝節點對話框的替代位置,則從 適當的替代位置複製 <Dialog Name> 資料夾。
- 如果您已針對要複製到其中的 IBM SPSS Modeler 實例,定義所安裝節點對話框的替代位置,則當您下一次 啓動該實例時,可以複製到其中任何一個指定的位置,且節點對話框將辨識為已安裝的節點對話框。

#### **SPSS Modeler Batch 或 IBM SPSS Collaboration and Deployment Services 中的** 自訂節點對話框

若要使用 SPSS Modeler Batch 或 IBM SPSS Collaboration and Deployment Services 安裝中的自訂對話框節 點,請確保在目標環境上定義了環境變數 IBM\_SPSS\_MODELER\_EXTENSION\_PATH,並且該環境變數指向包含 自訂對話框節點的位置。如需相關資訊,請參閱上一節:手動複製已安裝的自訂節點對話框。如果在定義 IBM\_SPSS\_MODELER\_EXTENSION\_PATH 環境變數之前將包含自訂節點的串流儲存到 IBM SPSS Collaboration and Deployment Services 儲存庫,則必須將這些串流重新儲存到儲存庫才能順利執行它們。

註:請確保 SPSS Modeler 的 SPSS Modeler Batch 或 IBM SPSS Collaboration and Deployment Services 配 接器的版本與在其中建立自訂對話框的 SPSS Modeler 用戶端的版本相符。

#### 控制項類型

工具選用區提供自訂節點對話框中可能需要的所有標準控制項。

- 欄位選擇器:來自作用中資料集之所有欄位的清單。如需相關資訊,請參閱 第 17 頁的『欄位選擇器』主題。
- 勾選框:單一勾選框。如需相關資訊,請參閱 第 [17](#page-20-0) 頁的『勾選框』主題。
- 組合框:建立下拉清單的組合框。如需相關資訊,請參閱 第[18](#page-21-0)頁的『組合框與清單框控制項』主題。
- 清單框:建立單一選項或多重選項清單的清單框。如需相關資訊,請參閱 第18頁的『組合框與清單框控制 項』主題。
- 文字控制項:接受任意文字作爲輸入的文字框。如需相關資訊,請參閱 第 [19](#page-22-0) 頁的『文字控制項』主題。
- 數字控制項:限制數値作爲輸入的文字框。如需相關資訊,請參閱 第 [19](#page-22-0) 頁的『數字控制項』主題。
- 靜<mark>態文字控制項</mark>:顯示靜態文字的控制項。如需相關資訊,請參閱 第 [20](#page-23-0) 頁的『靜態文字控制項』主題。
- 項目群組:用於分組一組控制項(例如一組勾選框)的儲存器。如需相關資訊,請參閱 第 20 頁的『項目群 組」丰題。
- 圓鈕群組:一組圓鈕。如需相關資訊,請參閱 第20頁的『圓鈕群組』主題。
- 勾選框群組:一組控制項的儲存器,這組控制項由單一勾選框作為群組啓用或停用。如需相關資訊,請參 閱 第21 頁的『勾選框群組』主題。
- 檔案瀏覽器:用於瀏覽檔案系統以開啓或儲存檔案的控制項。如需相關資訊,請參閱 第 22 頁的『檔案瀏覽 器』主題。
- 標籤:單一標籤。如需相關資訊,請參閱 第[23](#page-26-0)頁的『標籤』主題。

<span id="page-20-0"></span>• 子對話框按鈕:用於啓動子對話框的按鈕。如需相關資訊,請參閱 第 23 頁的『子對話框按鈕』主題。

#### 欄位選擇器

「欄位選擇器」控制項會顯示作用中資料集的欄位清單,節點對話框的一般使用者可使用這些欄位。您可以顯 示作用中資料集的所有欄位(預設値),也可以根據類型與測量層次(例如,數値欄位的測量層次是小數位 數)過濾清單。「欄位選擇器」控制項具有下列內容:

**ID**。控制項的唯一 ID。

標題。出現在控制項上方的選用標題。對於多行標題,使用 \n 來指定換行。

工具提示。當使用者將滑鼠指標移至控制項上方時出現的選用「工具提示」文字。僅當將滑鼠指標移至控制項 的標題區域時,才會顯示指定的文字。將滑鼠指標移至其中一個所列出欄位的上方會顯示欄位名稱與標籤。

助記鍵。標題中的選用字元,用作控制項的鍵盤快速鍵。該字元在標題中顯示爲畫有底線。透過按 Alt + [助記 鍵1 來啓動快速鍵。

選擇器類型。指定自訂節點對話框中的「欄位選擇器」是否能夠用來從欄位清單中選取單一欄位或多個欄位。

執<mark>行時所需</mark>。指定是否需要此控制項中的値才能繼續執行。如果指定 True,則節點對話框的使用者必須指定控 制項的值,否則按一下**確定**按鈕將產生一個錯誤。如果指定 False,則缺少此控制項中的值不會影響**確定**按鈕

變數過濾器。可讓您過濾控制項中顯示的欄位集。您可以根據欄位類型與測量層次過濾,且可以指定欄位清單 中包括多個回應集。按一下省略符號 (...) 按鈕以開啓「過濾器」對話框。您也可以透過按兩下畫布上的「欄位 選擇器」控制項來開啓「過濾器」對話框。如需相關資訊,請參閱 『過濾欄位清單』主題。

Script。指定 Script 由此控制項在執行時期產生並執行,且可以插入至 Script 範本。

- 您可以指定任何有效的 R Script 或 Python Script,且可以將 \n 用於換行。
- 值 %ThisValue% 指定控制項的執行時期值,即欄位清單。這是預設值。

#### 渦瀘欄仿清單

「過濾器」對話框與欄位清單相關聯,可讓您從可以出現在清單中的作用中資料集內過濾欄位的類型。您也可 以指定是否包括與作用中資料集相關聯的多個回應集。數值欄位包括除了日期和時間格式之外的所有數值格 式。

#### 勾選框

「勾選框」控制項是簡式勾選框,可以針對已勾選與不勾選狀態產生並執行不同 R Script 或 Python Script。 「勾選框」控制項具有下列內容:

**ID**。控制項的唯一 ID。

標題。隨勾選框顯示的標籤。對於多行標題,使用 \n 來指定換行。

工具提示。當使用者將滑鼠指標移至控制項上方時出現的選用「工具提示」文字。

助記鍵。標題中的選用字元,用作控制項的鍵盤快速鍵。該字元在標題中顯示爲畫有底線。透過按 Alt + [助記 鍵1 來啓動快速鍵。

**預設値**。勾選框的預設狀態 - 已勾選或不勾選。

<span id="page-21-0"></span>已勾選/不勾選Script。 指定當已勾選控制項及不勾選控制項時,產生及執行的 R Script 或 Python Script。若 要在 Script 範本中包括 Script,請使用 ID 內容的值。從已勾選 Script 或不勾選 Script 內容產生的 Script, 將插入至 ID 的指定位置。例如,如果 ID 是 *checkbox1*,則在執行時期, Script 範本中 %checkbox1% 的 實例將取代爲已勾選 Script 內容的值(當方框已勾選時),及不勾選 Script 內容的值(當方框不勾選時)。 • 您可以指定任何有效的 R Script 或 Python Script,且您可以將 \n 用於換行。

#### 組合框與清單框控制項

「組合框」控制項可讓您建立一個下拉清單,可以產生並執行所選取清單項目特定的 R Script 或 Python Script。 它限制為單一選擇。「清單框」控制項可讓您顯示支援單一或多重選項的項目清單,並產生所選取項目特定的 R Script 或 Python Script。 「組合框」與 「清單框」控制項具有下列內容:

ID。控制項的唯一 ID。 這是參照 Script 範本中的控制項時使用的 ID。

標題。出現在控制項上方的選用標題。對於多行標題,使用 \n 來指定換行。

工具提示。當使用者將滑鼠指標移至控制項上方時出現的選用「工具提示」文字。

**清單項目**。按一下省略符號<sub>(...)</sub>按鈕以開啓清單項目內容對話框,該對話框可讓您指定控制項的清單項目。您 也可以透過按兩下畫布上的「組合框」或「清單框」控制項,來開啓「清單項目內容」對話框。

助記鍵。標題中的選用字元,用作控制項的鍵盤快速鍵。該字元在標題中顯示爲畫有底線。透過按 Alt + [助記 鍵1 來啓動快速鍵。

**清單框類型(僅限「清單框」)**。指定清單框是僅支援單一選項,還是支援多重選項。您也可以指定項目顯示 為勾選框清單。

Script。指定 R Script 或 Python Script 由此控制項在執行時期產生,且可以插入至 Script 範本。

- 值 %ThisValue% 指定控制項的執行時期值,且是預設值。如果手動定義清單項目,則在執行時期値是所選 取清單項目的 Script 內容値。如果清單項目基於目標清單控制項,則執行時期値是所選取清單項目的値。對 於多重選項清單框控制項,執行時期值是所選取項目的空白分隔清單。如需相關資訊,請參閱 『指定組合框 和清單框的清單項目』主題。
- 您可以指定任何有效的 R Script 或 Python Script,且您可以將 \n 用於換行。

#### 指定組合框和清單框的清單項目

「清單項目內容」對話框可讓您指定組合框或清單框控制項的清單項目。

手動定義值。可讓您明確地指定每一個清單項目。

- ID。清單項目的唯一 ID。
- 名稱。出現在此項目清單中的名稱。該名稱是必要欄位。
- 預設值。若為組合框,指定清單項目是否為組合框中顯示的預設項目。若為清單框,指定依預設是否選取 清單項目。
- Script。指定當選取清單項目時產生的 R Script 或 Python Script。
- 您可以指定任何有效的 R Script 或 Python Script,且您可以將 \n 用於換行。

註:您可以在現有清單底端的空白行中新增清單項目。輸入 ID 之外的任何其他內容都將產生唯一的 ID,您可 以保留或修改這個唯一 ID。您可以透過按一下項目的 *ID* 資料格,並按下刪除,來刪除清單項目。

#### <span id="page-22-0"></span>文字控制項

「文字控制項」是可以接受任意輸入的簡式文字框,且具有下列內容:

ID。控制項的唯一 ID。 這是參照 Script 範本中的控制項時使用的 ID。

標題。出現在控制項上方的選用標題。對於多行標題,使用 \n 來指定換行。

工具提示。當使用者將滑鼠指標移至控制項上方時出現的選用「工具提示」文字。

助記鍵。標題中的選用字元,用作控制項的鍵盤快速鍵。該字元在標題中顯示爲畫有底線。透過按 Alt + [助記 鍵] 來啓動快速鍵。

文字内容。指定內容是否為任意內容,或指定文字框是否必須包含遵循 IBM SPSS Modeler 欄位名稱規則的字 串。

**預設値**。文字框的預設內容。

執行時所需。指定是否需要此控制項中的値才能繼續執行。如果指定 True,則節點對話框的使用者必須指定控 制項的值,否則按一下**確定**按鈕將產生一個錯誤。如果指定 False,則缺少此控制項中的值不會影響**確定**按鈕 預設値是 **False**。

Script。 指定 R Script 或 Python Script 由此控制項在執行時期產生並執行,且可以插入至 Script 範本。

- 您可以指定任何有效的 R Script 或 Python Script,且您可以將 \n 用於換行。
- 值 %ThisValue% 指定控制項的執行時期值,即文字框的內容。這是預設值。

• 如果 Script 內容包括 %ThisValue%,且文字框的執行時期值是空的,則文字框控制項不會產生任何 Script。

#### 數字控制項

「數字」控制項是用於輸入數值的文字框,且具有下列內容:

ID。控制項的唯一 ID。 這是參照 Script 範本中的控制項時使用的 ID。

標題。出現在控制項上方的選用標題。對於多行標題,使用 \n 來指定換行。

工具提示。當使用者將滑鼠指標移至控制項上方時出現的選用「工具提示」文字。

助記鍵。標題中的選用字元,用作控制項的鍵盤快速鍵。該字元在標題中顯示爲畫有底線。透過按 Alt + [助記 鍵] 來啓動快速鍵。

**數值類型**。指定有關可以輸入之內容的所有限制。值「實數」指定除了所輸入值是數字之外,沒有其他限制。 值「整數」指定值必須是整數。

**預設値**。預設値,如果有的話。

下限值。容許的下限值,如果有的話。

上限值。容許的上限値,如果有的話。

執行時所需。指定是否需要此控制項中的値才能繼續執行。如果指定 True,則節點對話框的使用者必須指定控 制項的值,否則按一下**確定**按鈕將產生一個錯誤。如果指定 False,則缺少此控制項中的值不會影響**確定**按鈕 預設値是 False。

Script。 指定 R Script 或 Python Script 由此控制項在執行時期產生並執行,且可以插入至 Script 範本。

- <span id="page-23-0"></span>• 您可以指定任何有效的 R Script 或 Python Script,且您可以將 \n 用於換行。
- 值 %ThisValue% 指定控制項的執行時期值,這是數值。這是預設值。
- 如果 Script 內容包括 %ThisValue%,且數字控制項的執行時期值是空的,則數字控制項不會產生任何 Script<sup>o</sup>

#### 靜態文字控制項

「靜態文字」控制項可讓您將文字區塊新增至節點對話框,且具有下列內容:

**ID**。控制項的唯一 ID。

標題。文字區塊的內容。對於多行內容,使用 \n 來指定換行。

#### 項目群組

「項目群組」控制項是其他控制項的儲存器,可讓您分組並控制從多個控制項產生的 Script。例如,您具有一組 勾選框,指定次指令的選用設定,但如果至少勾選一個方框,則只想要產生次指令的 Script。這是透過使用「項 目群組」控制項作為勾選框控制項的儲存器來達成。下列類型的控制項可以包含在「項目群組」中:欄位選擇 器、勾選框、組合框、清單框、文字控制項、數字控制項、靜態文字、圓鈕群組及檔案瀏覽器。「項目群組」 控制項具有下列內容:

ID。控制項的唯一 ID。 這是參照 Script 範本中的控制項時使用的 ID。

標題。群組的選用標題。對於多行標題,使用 \n 來指定換行。

執行時所需。選取 True 表示如何節點對話框的使用者未指定群組中至少一個控制項的值,則按一下**確定**按鈕 會產生一個錯誤。

例如,群組包含一組勾選框。如果「執行時所需」設為 **True**,且不勾選所有方框,則按一下**確定**按鈕會產生一 個錯誤。

Script。 指定 R Script 或 Python Script 由此控制項在執行時期產生並執行,且可以插入至 Script 範本。

- 您可以指定任何有效的 R Script 或 Python Script,且您可以將 \n 用於換行。
- 您可以包括項目群組中包含之所有控制項的 ID。在執行時期,ID 取代為控制項產生的 R Script 或 Python Script<sup>o</sup>
- 值 %ThisValue% 會產生由項目群組中每一個控制項產生之 R Script 或 Python Script 的空白區隔清單, 順序為它們在群組中出現的順序(從頂端到底端)。這是預設值。如果 Script 內容包括 %ThisValue%,且 項目群組中的任何控制項未產生任何 Script,則整個項目群組不會產生任何 Script。

#### 圓鈕群組

「圓鈕群組」控制項是一組圓鈕的儲存器,其中每一個圓鈕都可以包含一組巢狀控制項。「圓鈕群組」控制項 具有下列内容:

ID。控制項的唯一 ID。這是參照 Script 範本中的控制項時使用的 ID。

標題。群組的選用標題。如果省略,則不會顯示群組邊框。對於多行標題,使用 \n 來指定換行。

工具提示。當使用者將滑鼠指標移至控制項上方時出現的選用「工具提示」文字。

<span id="page-24-0"></span>圓鈕。按一下省略符號 (...) 按鈕以開啓圓鈕群組內容對話框,該對話框可讓您指定圓鈕的內容,以及從群組中 新增或移除按鈕。能夠在給定圓鈕下建立巢狀控制項是圓鈕的一項內容,並在「圓鈕群組內容」對話框中設 定。請注意,您也可以透過按兩下畫布上的「圓鈕群組」控制項,來開啓「圓鈕群組內容」對話框。

Script。 指定 R Script 或 Python Script 由此控制項在執行時期產生,且可以插入至 Script 範本。

- 您可以指定任何有效的 R Script 或 Python Script,且您可以將 \n 用於換行。
- 值 %ThisValue% 會指定圓鈕群組的執行時期值,這是所選取圓鈕的 Script 內容的值。這是預設值。如果 R Script 內容包括 %ThisValue%,且所選取圓鈕未產生任何 Script,則圓鈕群組不會產生任何 Script。

#### 定義圓鉛

「圓鈕群組內容」對話框可讓您指定圓鈕的群組。

**ID**。圓鈕的唯一 ID。

**名稱**。出現在圓鈕旁邊的名稱。該名稱是必要欄位。

工具提示。當使用者將滑鼠指標移至控制項上方時出現的選用「工具提示」文字。

助記鍵。名稱中用作助記鍵的選用字元。指定的字元必須存在於名稱中。

巢狀群組。指定其他控制項是否能夠以巢狀形式顯示在此圓鈕下。預設値是 false。當巢狀群組內容設為 true 時,矩形放下區域會以巢狀形式並以縮排方式顯示在相關聯的圓鈕下。下列控制項可以巢狀形式顯示在圓鈕 下:欄位選擇器、勾選框、文字控制項、靜態文字、數字控制項、組合框、清單框及檔案瀏覽器。

**預設値**。指定圓鈕是否為預設選項。

Script。指定當選取圓鈕時產生的 R Script 或 Python Script。

- 您可以指定任何有效的 R Script 或 Python Script,且您可以將 \n 用於換行。
- 若為包含巢狀控制項的圓鈕,值 %ThisValue% 產生每一個巢狀控制項產生之 R Script 或 Python Script 的 空白區隔清單,順序為它們在圓鈕下出現的順序(從頂端到底端)。

您可以在現有清單底端的空白行中新增圓鈕。輸入 ID 之外的任何其他內容都將產生唯一的 ID,您可以保留或 修改這個唯一 ID。您可以透過按一下按鈕的 *ID* 資料格,並按下刪除,來刪除圓鈕。

#### 勾選框群組

「勾選框群組」控制項是一組控制項的儲存器,這組控制項由單一勾選框作為群組啓用或停用。下列類型的控 制項可以包含在「勾選框群組」中:欄位選擇器、勾選框、組合框、清單框、文字控制項、數字控制項、靜態 文字、圓鈕及檔案瀏覽器。「勾選框群組」控制項具有下列內容:

ID。控制項的唯一 ID。 這是參照 Script 範本中的控制項時使用的 ID。

標題。群組的選用標題。如果省略,則不會顯示群組邊框。對於多行標題,使用 \n 來指定換行。

勾選框標題。隨控制勾選框顯示的選用標籤。支援 \n 以指定換行。

工具提示。當使用者將滑鼠指標移至控制項上方時出現的選用「工具提示」文字。

助記鍵。標題中的選用字元,用作控制項的鍵盤快速鍵。該字元在標題中顯示爲畫有底線。透過按 Alt + [助記 鍵] 來啓動快速鍵。

**預設値**。控制勾選框的預設狀態 - 已勾選或不勾選。

<span id="page-25-0"></span>已勾選/不勾選 R Script。指定當已勾選控制項及不勾選控制項時,產生的 R Script。若要在 Script 範本中包 括 R Script,請使用 ID 內容的值。從已勾選 R Script 或不勾選 R Script 內容產生的 R Script,將插入至 ID 的指定位置。例如,如果 ID 是 *checkboxgroup1*,則在執行時期, Script 範本中 %checkboxgroup1%% 的實例 將取代爲已勾選 R Script 內容的値(當方框已勾選時),及不勾選 R Script 內容的値(當方框不勾選時)。

- 您可以指定任何有效的 R Script 或 Python Script,且您可以將 \n 用於換行。
- 您可以包括勾選框群組中包含之所有控制項的 ID。在執行時期,ID 取代為控制項產生的 R Script。
- 值 %ThisValue% 可用在已勾選 R Script 或不勾選 R Script 內容中。它會產生由勾選框群組中每一個控 制項產生之 R Script 的空白區隔清單,順序為它們在群組中出現的順序(從頂端到底端)。
- 依預設,已勾選 R Script 內容具有值 %ThisValue%,且不勾選 R Script 內容為空白。

#### 檔案瀏覽器

「檔案瀏覽器」控制項包含檔案路徑的文字框,以及開啓標準 IBM SPSS Modeler 對話框以開啓或儲存檔案的 瀏覽按鈕。「檔案瀏覽器」控制項具有下列內容:

ID。控制項的唯一 ID。 這是參照 Script 範本中的控制項時使用的 ID。

標題。出現在控制項上方的選用標題。對於多行標題,使用 \n 來指定換行。

工具提示。當使用者將滑鼠指標移至控制項上方時出現的選用「工具提示」文字。

助記鍵。標題中的選用字元,用作控制項的鍵盤快速鍵。該字元在標題中顯示爲畫有底線。透過按 Alt + [助記 鍵1 來啓動快速鍵。

**檔案系統作業.**指定由瀏覽按鈕啓動的對話框是適合開啓檔案還是儲存檔案。値「開啓」指出瀏覽對話框驗證 指定檔案的存在。値「儲存」指出瀏覽對話框未驗證指定檔案的存在。

瀏覽器類型。指定是將瀏覽對話框用來選取檔案(尋找檔案)還是選取資料夾(尋找資料夾)。

**檔案過濾器**。按一下省略符號 (...) 按鈕以開啓檔案過濾器對話框,該對話框可讓您為開啓或儲存對話框指定可 用的檔案類型。依預設,容許所有檔案類型。請注意,您也可以透過按兩下畫布上的「檔案瀏覽器」控制項, 來開啓「檔案過濾器」對話框。

檔案系統類型。在分散式分析模式下,這會指定開啓或儲存對話框是會瀏覽執行 IBM SPSS Modeler 伺服器的 檔案系統,還是本端電腦的檔案系統。選取**伺服器**以瀏覽伺服器或**用戶端**的檔案系統,從而瀏覽本端電腦的檔 案系統。該內容在本端分析模式下沒有效果。

執行時所需。指定是否需要此控制項中的値才能繼續執行。如果指定 True,則節點對話框的使用者必須指定控 制項的值,否則按一下**確定**按鈕將產生一個錯誤。如果指定 False,則缺少此控制項中的值不會影響**確定**按鈕 預設値是 False。

Script。 指定 R Script 或 Python Script 由此控制項在執行時期產生,且可以插入至 Script 範本。

- 您可以指定任何有效的 R Script 或 Python Script,且您可以將 \n 用於換行。
- 值 %ThisValue% 指定文字框的執行時期值,即含括在雙引號中的檔案路徑,手動指定或由瀏覽對話框移入。 這是預設值。
- 如果 Script 內容包括 %ThisValue%,且文字框的執行時期值是空的,則檔案瀏覽器控制項不會產生任何 Script<sup>o</sup>

#### <span id="page-26-0"></span>檔案類型過濾器

「檔案過濾器」對話框可讓您針對從「檔案系統瀏覽器」控制項存取的開啓與儲存對話框,指定「檔案」類型 與「另存新檔」類型下拉清單中顯示的檔案類型。依預設,容許所有檔案類型。

若要指定未明確地在對話框中列出的檔案類型:

- 1. 選取其他。
- 2. 輸入檔案類型的名稱。

3. 使用形式 \*.suffix(例如,\*.xls)輸入檔案類型。您可以指定多個檔案類型,每一個檔案類型以分號區隔。

#### 標籤

「標籤」控制項會將新的標籤新增至節點對話框。任何其他控制項都可以新增至新的標籤。「標籤」控制項具 有下列內容:

**ID**。控制項的唯一 ID。

標題。出現在控制項上方的選用標題。對於多行標題,使用 \n 來指定換行。

位置。指定相對於節點對話框上的其他標籤,該標籤在節點對話框上的位置。

Script。 指定 R Script 或 Python Script 由此控制項在執行時期產生並執行,且可以插入至 Script 範本。

- 您可以指定任何有效的 R Script 或 Python Script,且可以將 \n 用於換行。
- 值 %ThisValue% 會產生標籤中每一個控制項產生之 R Script 或 Python Script 的空白區隔清單,順序為 它們在標籤上出現的順序(從頂端到底端,從左到右)。這是預設值。
- 如果 Script 內容包括 %ThisValue%,且標籤中的所有控制項都未產生任何 R Script 或 Python Script,則 整個標籤都不會產生任何 Script。

#### 子對話框按鈕

「子對話框按鈕」控制項會指定用於啓動子對話框的按鈕,並提供對子對話框的「對話框建置器」的存取權。 「子對話框按鈕」具有下列內容:

**ID**。控制項的唯一 ID。

標題。按鈕中顯示的文字。

工具提示。當使用者將滑鼠指標移至控制項上方時出現的選用「工具提示」文字。

子對話框。按一下省略符號 (...) 按鈕以開啓子對話框的「自訂對話框建置器」。您也可以透過按兩下「子對話 框」按鈕來開啓建置器。

助記鍵。標題中的選用字元,用作控制項的鍵盤快速鍵。該字元在標題中顯示爲畫有底線。透過按 Alt + [助記 鍵] 來啓動快速鍵。

註:「子對話框按鈕」控制項不能新增至子對話框。

#### 子對話框的對話框内容

若要檢視並設定子對話框的內容:

- 1. 透過按兩下主要對話框中子對話框的按鈕來開啓子對話框,或者按一下子對話框按鈕並按一下「子對話 框」內容的省略符號 (...) 按鈕來開啓。
- 2. 在子對話框中,按一下任何控制項外部區域中的畫布。畫布上沒有控制項時,子對話框的內容一律可見。

<span id="page-27-0"></span>子對話框名稱。子對話框的唯一 ID。「子對話框名稱」內容是必要項目。

註:如果您指定「子對話框名稱」作為 Script 範本中的 ID(與 %%My Sub-dialog Name%% 中一樣),則在執 行時期它將取代為子對話框中每一個控制項產生之 Script 的空白區隔清單,順序為它們出現的順序(從頂端到 底端,從左到右)。

標題。指定要在子對話框的標題列中顯示的文字。「標題」內容是選用的,但建議使用。

**說明檔**。指定子對話框之選用說明檔的路徑。這是將在使用者按一下子對話框上的**說明**按鈕時啓動的檔案,且 可能與為主要對話框指定的說明檔相同。說明檔必須使用 HTML 格式。如需相關資訊,請參閱對話框內容之 「說明檔」內容的說明。

**[Script](#page-16-0)**。 按一下省略符號 (...) 按鈕以開啓 Script 範本。如需相關資訊,請參閱 第 13 頁的『建置 Script 範本』 主題。

#### 建立自訂節點對話框的本地化版本

您可以建立 IBM SPSS Modeler 支援之任何語言的自訂節點對話框的本地化版本。您可以本地化出現在自訂節 點對話框中的任何字串,且可以本地化選用說明檔。

本地化對話框的字串

1. 複製與節點對話框相關聯的內容檔。該內容檔包含與節點對話框相關聯的所有可本地化字串。依預設,它 位於 Windows 及 Linux 之 IBM SPSS Modeler 安裝目錄的 CDB/<Dialog Name> 資料夾中。副本應該位 於那個相同的資料夾中,而不是在子資料夾中。

如果您已使用 IBM\_SPSS\_MODELER\_EXTENSION\_PATH 環境變數,指定所安裝節點對話框的替代位置,則 副本應該位於適當替代位置的 <Dialog Name> 資料夾中。如需相關資訊,請參閱主題 第 [14](#page-17-0) 頁的『管理自 訂節點對話框』。

- 2. 使用下表中的語言 ID,將副本重新命名爲 <Dialog Name>\_<language identifier>.properties。例如,如 果對話框名稱是 mydialog,且您想要建立日文版的節點對話框,則本地化內容檔應該命名為 mydialog\_ja.properties。必須將本地化內容檔手動新增至您為節點對話框建立的所有自訂對話框套件 檔。自訂對話框套件檔只是可以使用應用程式(例如 Windows 上的 WinZip)開啓並修改的 .zip 檔。
- 3. 使用支援 UTF-8 的文字編輯器(例如 Windows 上的 Notepad)開啓新的內容檔。修改與任何需要本地化 之內容相關聯的値,但不要修改內容的名稱。與特定控制項相關聯的內容都加上控制項的 ID 作為字首。例 如,ID 為 *options\_button* 的控制項的「工具提示」內容是 *options\_button\_tooltip\_LABEL*。標題內容簡單命 名爲 <identifier>\_LABEL, 與 options\_button\_LABEL 中一樣。

當啓動節點對話框時,IBM SPSS Modeler 將搜尋語言 ID 符合現行語言的內容檔,如「選項」對話框之「一 般」標籤上的「語言」下拉清單所指定。如果找不到此類內容檔,則將使用預設檔案 <Dialog Name>.properties .

本地化說明檔

1. 複製與節點對話框相關聯的說明檔,並本地化您想要之語言的文字。副本必須與說明檔位於相同的資料夾 中,而不是在子資料夾中。說明檔應該位於 Windows 及 Linux 之 IBM SPSS Modeler 安裝目錄的 CDB/ <Dialog Name> 資料夾中。

如果您已使用 IBM\_SPSS\_MODELER\_EXTENSION\_PATH 環境變數,指定所安裝節點對話框的替代位置,則 副本應該位於適當替代位置的 <Dialog Name> 資料夾中。如需相關資訊,請參閱 第 [14](#page-17-0) 頁的『管理自訂節 點對話框』主題。

2. 使用下表中的語言 ID,將副本重新命名為 <Help File>\_<language identifier>。例如,如果說明檔是 myhelp.htm,且您想要建立德文版的檔案,則本地化說明檔應該命名為 myhelp\_de.htm。必須將本地化說明 檔手動新增至您為節點對話框建立的所有自訂對話框套件檔。自訂對話框套件檔只是可以使用應用程式 (例如 Windows 上的 WinZip)開啓並修改的 .zip 檔。

如果存在也需要本地化的增補檔(例如影像檔),則您需要在主要說明檔中手動修改適當的路徑,以指向本地 化版本,本地化版本應該隨原始版本一起儲存。

當啓動節點對話框時,IBM SPSS Modeler 將搜尋語言 ID 符合現行語言的說明檔,如「選項」對話框之「一 般」標籤上的「語言」下拉清單所指定。如果找不到任何說明檔,則使用為節點對話框指定的說明檔(「對話 框內容」之「說明檔」內容中指定的檔案)。

語言 ID

**de.** 德文

**en.** 英文

**es.** 西班牙文

**fr.** 法文

- **it.** 義大利文
- **ja.** Θσ
- **ko.** 韓文
- **pl.** 波蘭文
- **pt\_BR.** 巴西葡萄牙文
- **ru.** 俄文

**zh\_CN.** 簡體中文

**zh TW.** 繁體中文

附註:自訂節點對話框及相關聯說明檔中的文字未限制為 IBM SPSS Modeler 支援的語言。您可以任何語言自 由撰寫節點對話框及說明文字,而無需建立語言特定的內容及說明檔。然後,節點對話框中的所有使用者都將 看到使用該語言的文字。

# <span id="page-30-0"></span>聲明

這項資訊是針對全球供應的產品與服務所開發。

在其他國家,IBM 不見得有提供本文件所提及之各項產品、服務或功能。請洽詢當地的 IBM 業務代表,以取 得當地目前提供的產品和服務之相關資訊。本文件在提及 IBM 的產品、程式或服務時,不表示或暗示只能使用 IBM 的產品、程式或服務。只要未侵犯 IBM 之智慧財產權,任何功能相當之產品、程式或服務皆可取代 IBM 之產品、程式或服務。不過,任何非 IBM 之產品、程式或服務,使用者必須自行負責作業之評估和驗證責任。

本文件所說明之主題內容,IBM 可能擁有其專利或專利申請案。提供本文件不代表提供這些專利的授權。您可 以書面提出授權查詢,來函請寄到:

IBM Director of Licensing IBM CorporationNorth Castle Drive Armonk, NY 10504-1785U.S.A.

如果是有關雙位元組 (DBCS) 資訊的授權查詢,請洽詢所在國的 IBM 智慧財產部門,或書面提出授權查詢, 來函請寄到:

Intellectual Property Licensing Legal and Intellectual Property Law IBM Japan Ltd. 1623-14, Shimotsuruma, Yamato-shi Kanagawa 242-8502 Japan

下列段落不適用於英國,若與任何其他國家之法律條款抵觸,亦不適用於該國:International Business Machines Corporation 只依「現況」提供本出版品,不提供任何明示或默示之保證,其中包括且不限於不侵權、可商用性 或特定目的之適用性的隱含保證。有些地區在特定交易上,不允許排除明示或暗示的保證,因此,這項聲明不 一定適合您。

本資訊中可能會有技術上或排版印刷上的訛誤。因此,IBM 會定期修訂;並將修訂後的內容納入新版中。IBM 隨時會改進及/或變更本出版品所提及的產品及/或程式,不另行通知。

本資訊中任何對非 IBM 網站的敘述僅供參考,IBM 對該網站並不提供任何保證。這些網站所提供的資料不是 IBM 本產品的資料內容,如果要使用這些網站的資料,您必須自行承擔風險。

IBM 得以各種 IBM 認為適當的方式使用或散布 貴客戶提供的任何資訊,而無需對 貴客戶負責。

如果本程式之獲授權人爲了 (i) 在個別建立的程式和其他程式(包括本程式)之間交換資訊,以及 (ii) 相互使 用所交換的資訊,因而需要相關的資訊,請洽詢:

IBM Software Group ATTN: Licensing 200 W. Madison St. Chicago, IL; 60606 U.S.A.

上述資料之取得有其特殊要件,在某些情況下必須付費方得使用。

<span id="page-31-0"></span>IBM 基於 IBM 客戶合約、IBM 國際程式授權合約或雙方之任何同等合約的條款,提供本文件所提及的授權程 式與其所有適用的授權資料。

任何此處涵蓋的執行效能資料都是在一個受控制的環境下決定出來的。因此,在其他作業環境下取得的結果可 能大不相同。在開發層次的系統上可能有做過一些測量,但不保證這些測量在市面上普遍發行的系統上有相同 的結果。再者,部分測量可能是經由推論來預估。實際結果可能不同。本書的使用者應依自己的特定環境來驗 證適用的資料。

本文件所提及之非 IBM 產品資訊,取自產品的供應商,或其發佈的聲明或其他公開管道。IBM 並未測試過這 些產品,也無法確認這些非 IBM 產品的執行效能、相容性或任何對產品的其他主張是否完全無誤。有關非 IBM 產品的性能問題應直接洽詢該產品供應商。

有關 IBM 未來動向的任何陳述,僅代表 IBM 的目標而已,並可能於未事先聲明的情況下有所變動或撤回。

本資訊中含有日常商業活動所用的資料及報告範例。為了儘可能完整陳述,範例引用了人名、公司、品牌及產 品名稱。這些名稱全為虛構,如有雷同,純屬巧合。

若您是以電子檔檢視此資訊,則照片和彩色圖例可能不會出現。

#### **商標**

IBM、IBM 標誌及 ibm.com 是 International Business Machines Corp. 在世界許多管轄區註冊的商標或註冊商 標。其他產品及服務名稱可能是 IBM 或其他公司的商標。最新的 IBM 商標清單可在 "Copyright and trademark information"網站上取得,網址為:www.ibm.com/legal/copytrade.shtml。

Intel、Intel 標誌、Intel Inside、Intel Inside 標誌、Intel Centrino、Intel Centrino 標誌、Celeron、Intel Xeon、Intel SpeedStep、Itanium 及 Pentium 是 Intel Corporation 或其子公司在美國及其他國家或地區的商標或註冊商標。

Linux 是 Linus Torvalds 在美國及(或)其他國家或地區的註冊商標。

Microsoft、Windows、Windows NT 及 Windows 標誌是 Microsoft Corporation 在美國及/或其他國家或地區的 商標。

UNIX 是 The Open Group 在美國及其他國家或地區的註冊商標。

Java 以及所有以 Java 為基礎的商標和標誌皆為 Oracle 和/或其所屬組織之註冊商標。

其他產品和服務名稱可能是 IBM 或其他公司的商標。

# <span id="page-32-0"></span>索引

索引順序以中文字,英文字,及特 語法標籤 殊符號之次序排列。 R 模型塊 5

# 〔四劃〕

文字輸出標籤 7 R 模型塊 6

# 〔五劃〕

主控台輸出標籤 R 模型塊 6

# 〔六劃〕

自訂對話框建置器 11 子對話框內容 23 子對話框按鈕 23 勾選框 17 勾選框群組 21 文字控制項 19 本地化對話框與說明檔 24 安裝對話框 14 自訂對話框套件檔 [\(spd\) 14](#page-17-0) 佈置規則 12 修改已安裝的對話框 14 清單框 18 清單框清單項目 18 組合框 18 組合框清單項目 18 開啓對話框規格檔 14 項目群組控制項 20 圆鈕群組 2[0, 21](#page-24-0) 過濾欄位清單 17 預覽 14 對話框內容 12 說明檔 12 數字控制項 19 標籤 23 靜態文字控制項 20 儲存對話框規格 14 檔案瀏覽器 22 檔案類型過濾器 23 欄位選擇器 17 [Script](#page-16-0) 範本 13

# **I**

[IBM SPSS Modeler R](#page-4-0) 節點 1

# **R**

R 建置節點 2,8 允許的語法 4 主控台輸出標籤 3 語法標籤 2 模型選項標籤 3 範例 9 R 節點 允許的語法 8 除錯 8 R 模型塊 [5, 9](#page-12-0) 文字輸出標籤 6 主控台輸出標籤 6 圖形輸出標籤 6 語法標籤 5 模型選項標籤 5 關於 5 R 輸出節點 6,8 主控台輸出標籤 7 語法標籤 6 輸出標籤 7 R 輸出瀏覽器 7,8 R 轉換節點 1,8 主控台輸出標籤 2 語法標籤 2 範例 8

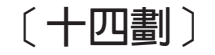

圖形輸出標籤 8 R 模型塊 6

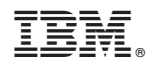

Printed in Taiwan